## **Instructions for Running HCAHPS Summary Report**

Please log-in to Quality Net.

You are going to run the HCAHPS Warehouse Provider Survey Status Summary Report – gives a summary of HCAHPS Warehouse Submission Status per discharge month. (Number of admin and survey data accepted)

Here are the steps to run that report:

- 1. Look for "My Reports" and from the drop-down menu select "Run Reports"
- 2. Select "Run Reports" from the "I'd Like To…." list
- 3. Select "Inpatient" from the "Report Program" drop-down menu
- 4. Select "HCAHPS Warehouse Feedback Reports" from the list in the "Report Category" drop-down menu
- 5. Select "View Reports" to display a list of report names
- 6. Select "HCAHPS Warehouse Provider Survey Status Summary Report" under "Report Name"
- 7. Select the discharge start date (*July 1, 2019*) and the discharge end date (*Sept. 30, 2019*) for the quarter needed
- 8. Select "Run Reports" at the bottom of the screen
- 9. Go to the "Search Reports" Tab
- 10. Locate your completed report and download the PDF.

Send this PDF report to [ship@kha-net.org.](mailto:ship@kha-net.org)

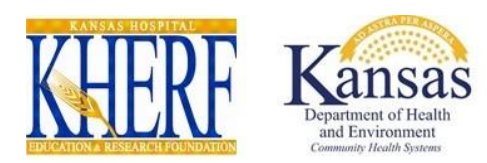